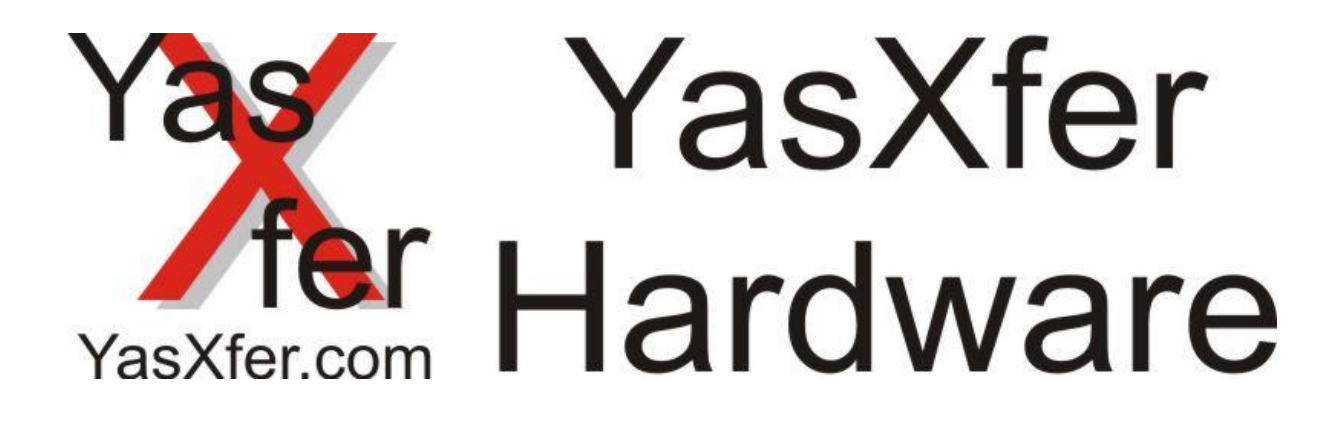

# Calibration Zeroing Sensor

Alle benutzten Warenzeichen und Firmennamen unterliegen dem Copyright der jeweiligen Unternehmen. Eine Nennung von Firmen und/oder Markennamen erfolgt ohne Überprüfung auf etwaige Rechte Dritter. Aus dem Fehlen eines Markenschutz- oder Copyright-Hinweises darf nicht der Schluss gezogen werden, dass diese Namen und/oder Bezeichnungen frei von Rechten Dritter sind.

# <span id="page-1-0"></span>1. Inhaltsverzeichnis / Table of Contents

# Inhalt

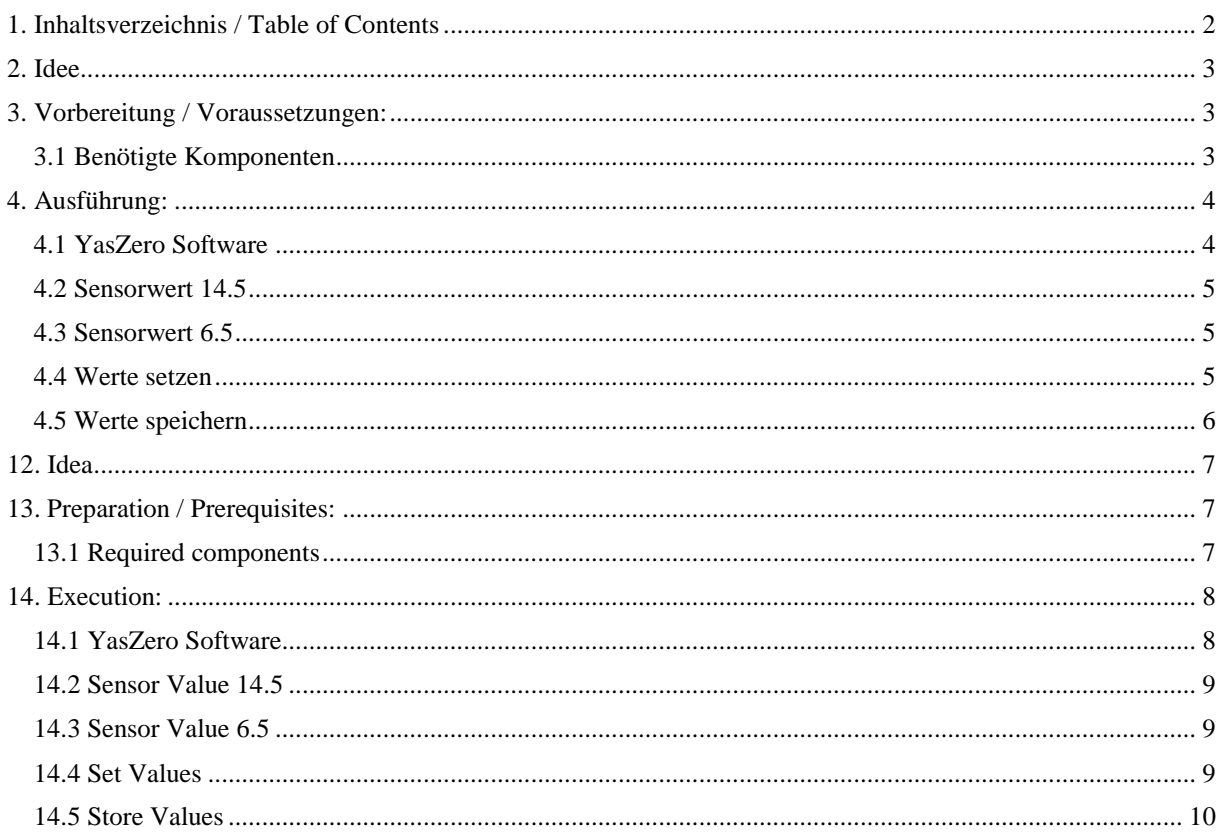

### <span id="page-2-0"></span>**2. Idee**

Durch Bauteilschwankungen und äußerliche Einflüsse kann es sinnvoll sein den Sensor zu überprüfen bzw. neu zu kalibrieren. Dadurch wird erreicht das der Sensor über den gesamten Bereich von +/- 5mm lineare Daten an den Roboter übergibt

### <span id="page-2-1"></span>**3. Vorbereitung / Voraussetzungen:**

#### <span id="page-2-2"></span>3.1 Benötigte Komponenten

- Software YasZeroCal.exe
- Serielle Schnittstelle am PC oder USB Serial Converter
- Genaue Schieblehre
- Komplette Zeroing Unit mit Netzteil

#### 3.2 Aufbau

Alle Komponenten zusammenbauen, den Sensor ohne Messspitze betreiben Die Sensorunit sollte während der Kalibrierung mit dem Netzteil dauerhaft versorgt werden

## <span id="page-3-0"></span>**4. Ausführung:**

#### <span id="page-3-1"></span>4.1 YasZero Software

Die YasZero Software als Administrator starten

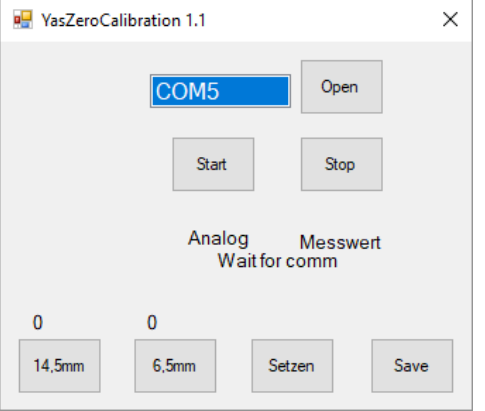

Den Com Port an dem die Zeroing Unit anschlossen ist auswählen ( wird dann Blau) Anschließend den Button Open betätigen. Wenn kein Fehler erscheint ist die erste Kommunikation aufgebaut.

Wenn nun der Start Button betätigt wird erscheinen unter Analog und unter Messwert Zahlen

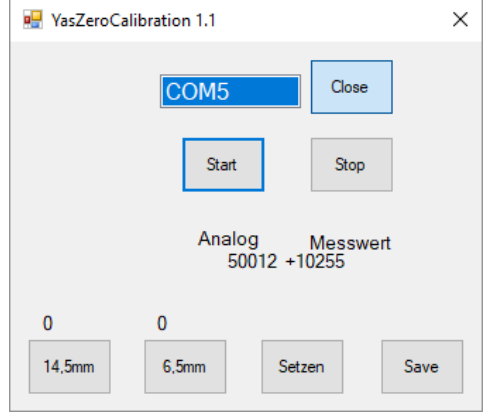

Beim Drücken des Sensors verändern sich diese

#### <span id="page-4-0"></span>4.2 Sensorwert 14.5

Nun die Schieblehre auf 14,5mm einstellen und den Sensor parallel damit betätigen

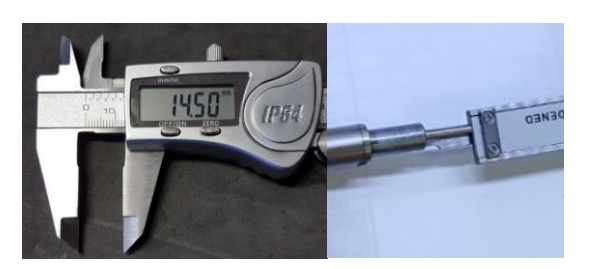

Dann den Button 14,5mm in der Software betätigen. Dieser Wert wird dann unten angezeigt

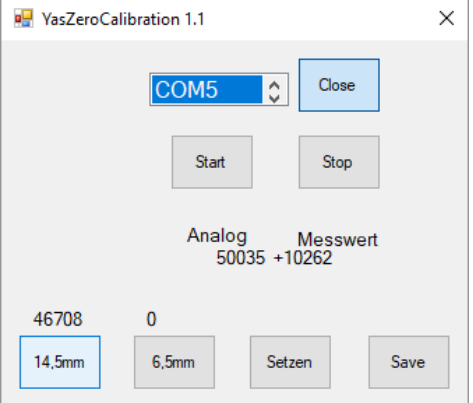

#### <span id="page-4-1"></span>4.3 Sensorwert 6.5

Nun die Schieblehre auf 6,5mm einstellen und den Sensor parallel damit betätigen

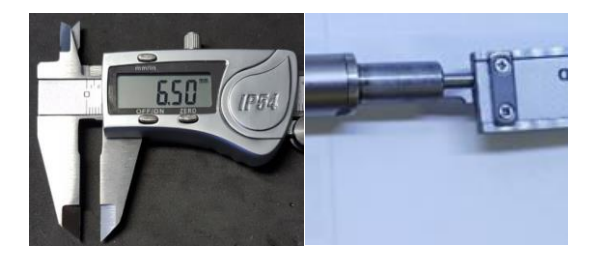

Dann den Button 6,5mm in der Software betätigen. Dieser Wert wird dann unten angezeigt

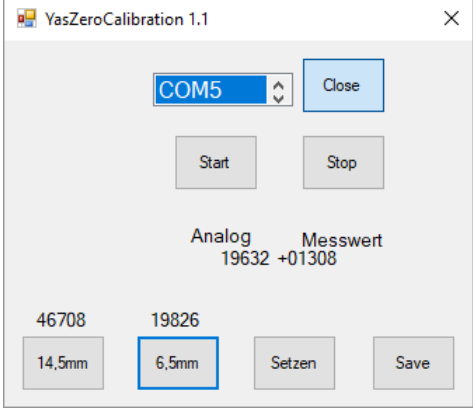

#### <span id="page-4-2"></span>4.4 Werte setzen

Zuerst wird nun der Button Setzen betätigt.

Damit werden die Daten vorübergehend in die Zeroing Unit geschrieben.

Zur Überprüfung wird die Schieblehre auf 10,5 mm eingestellt.

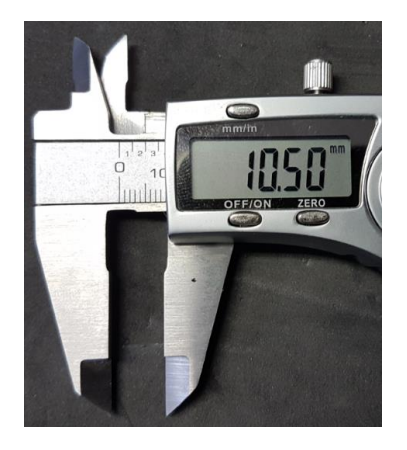

Jetzt sollte der Messwert ca. auf 05000 stehen. Dies entspricht 5mm und ist Mitte Messbereich

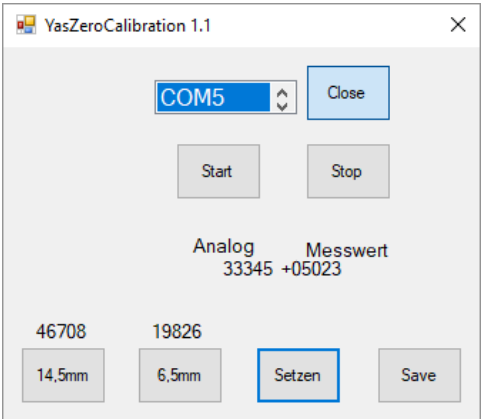

#### <span id="page-5-0"></span>4.5 Werte speichern

Durch Betätigen des Save Button werden die Werte dauerhaft in der Zeroing Unit gespeichert.

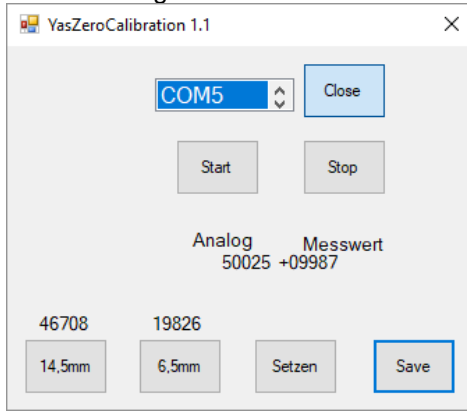

# <span id="page-6-0"></span>**12. Idea**

Due to component fluctuations and external influences, it may be useful to check or recalibrate the sensor. This ensures that the sensor transmits linear data to the robot over the entire range of +/- 5mm

# <span id="page-6-1"></span>**13. Preparation / Prerequisites:**

<span id="page-6-2"></span>13.1 Required components

- Software YasZeroCal.exe
- Serial Port or USB serial Converter on PC side
- Accurate Slider Calliper
- Complete Zeroing Unit with Power Supply

#### 13.2 Trial Construction

Assemble all Components, operate the Sensor without Measuring Tip The Sensor unit should be permanently powered by the power supply during calibration

## <span id="page-7-0"></span>**14. Execution:**

#### <span id="page-7-1"></span>14.1 YasZero Software

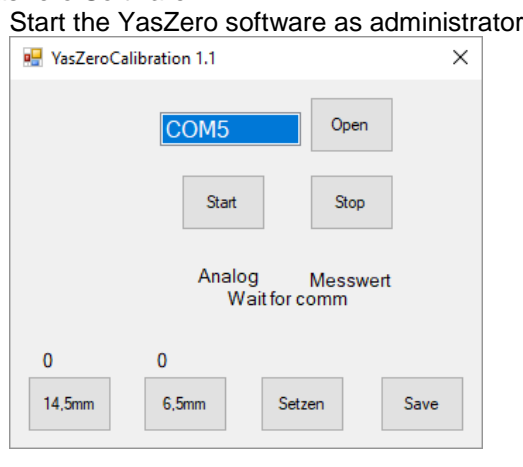

Select the Com Port where the Zeroing Unit is connected (turns blue) Then press the Open button. If no error appears, the first communication is established.

If now the start button is pressed under Analog and under measured value numbers appears

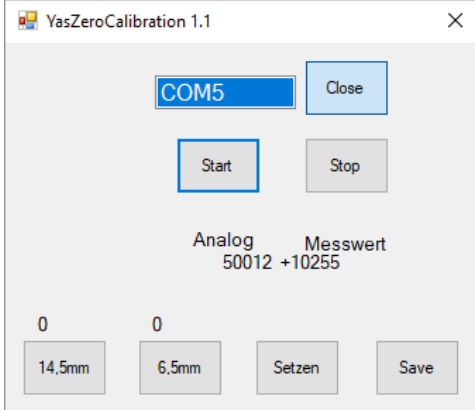

When you press the sensor, they change

<span id="page-8-0"></span>14.2 Sensor Value 14.5

Now set the Slider Calliper to 14.5mm and press the sensor parallel to it

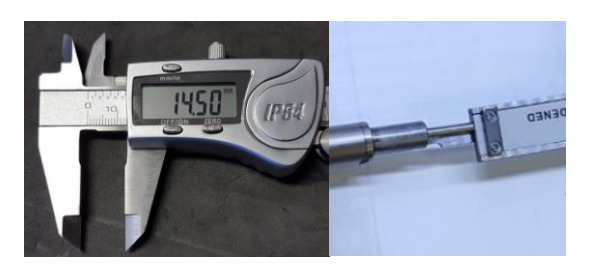

Then press the button 14.5mm in the software. This value will be displayed below

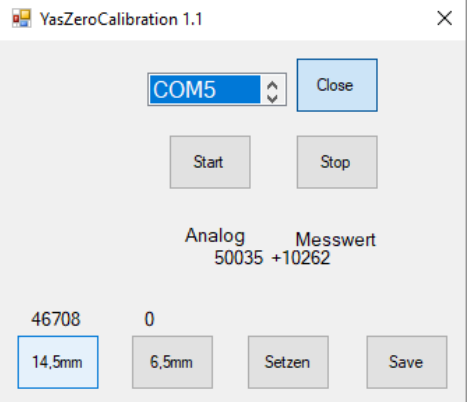

#### <span id="page-8-1"></span>14.3 Sensor Value 6.5

Now set the Slider Calliper to 6.5mm and press the sensor parallel to it

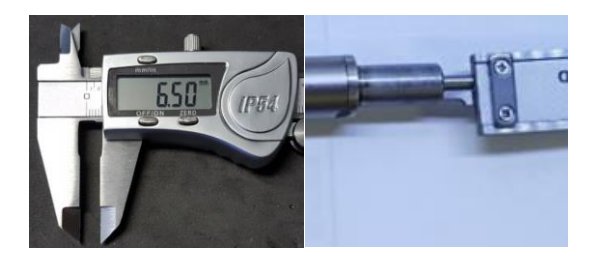

Then press the Button 6.5mm in the software. This value will be displayed below

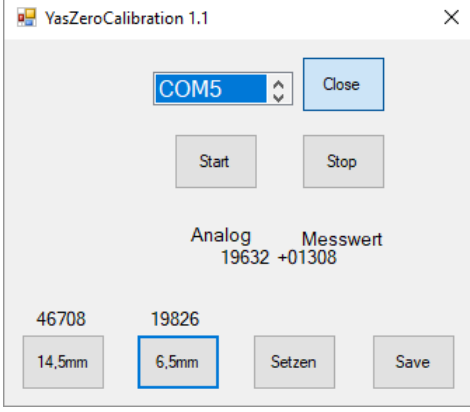

#### <span id="page-8-2"></span>14.4 Set Values

First, the Button Set is now pressed.

This will temporarily write the data to the Zeroing Unit.

To check the Calliper is set to 10.5 mm.

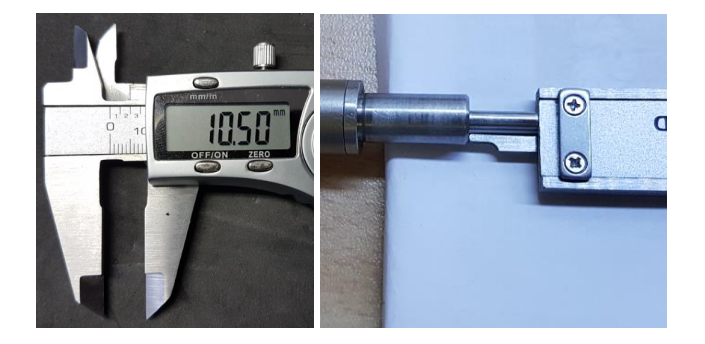

### Now the reading should be about 05000.

This corresponds to 5mm and is mid-range from the Sensor

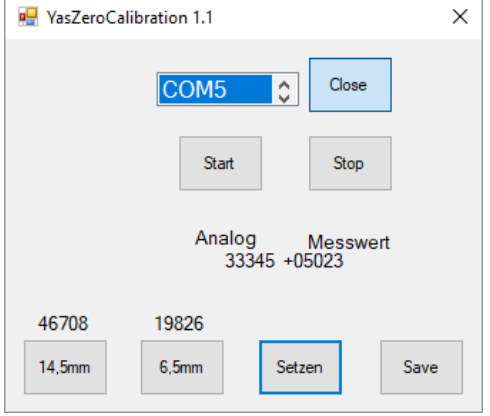

#### <span id="page-9-0"></span>14.5 Store Values

By pressing the Save Button, the values are stored permanently in the Zeroing Unit.

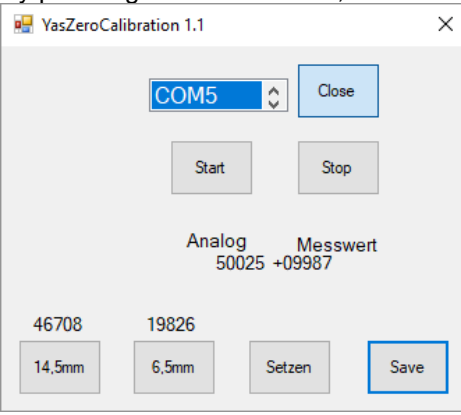